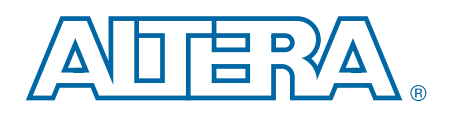

# **Remote System Upgrade (ALTREMOTE\_UPDATE) Megafunction**

**User Guide**

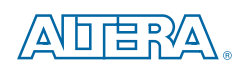

101 Innovation Drive San Jose, CA 95134 [www.altera.com](http://www.altera.com)

UG-031005-3.0

Document last updated for Altera Complete Design Suite version: Document publication date:

10.0 February 2012

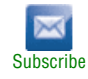

© 2012 Altera Corporation. All rights reserved. ALTERA, ARRIA, CYCLONE, HARDCOPY, MAX, MEGACORE, NIOS, QUARTUS and STRATIX words and logos are trademarks of Altera Corporation and registered in the U.S. Patent and Trademar

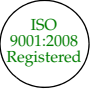

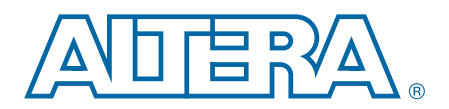

# **Contents**

#### **[Chapter 1. About this Megafunction](#page-4-0)**

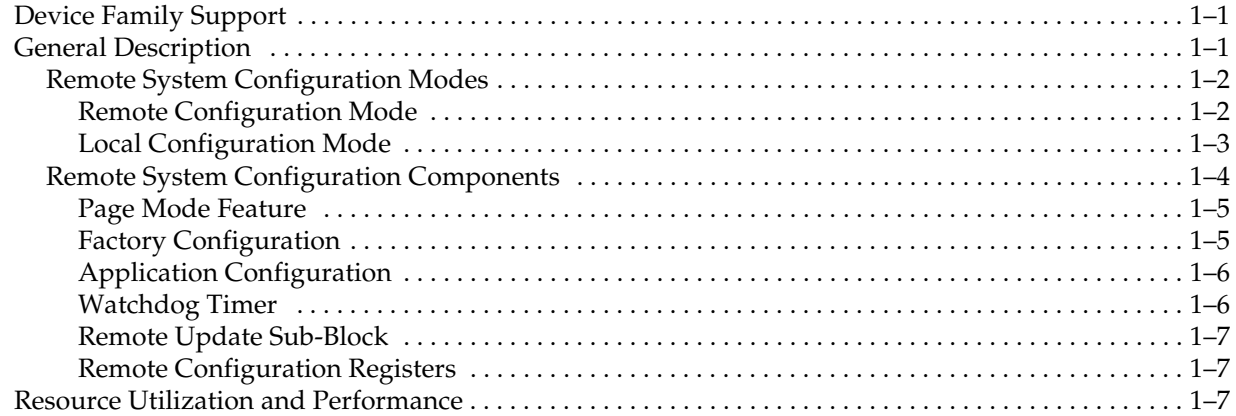

### **[Chapter 2. Getting Started](#page-12-0)**

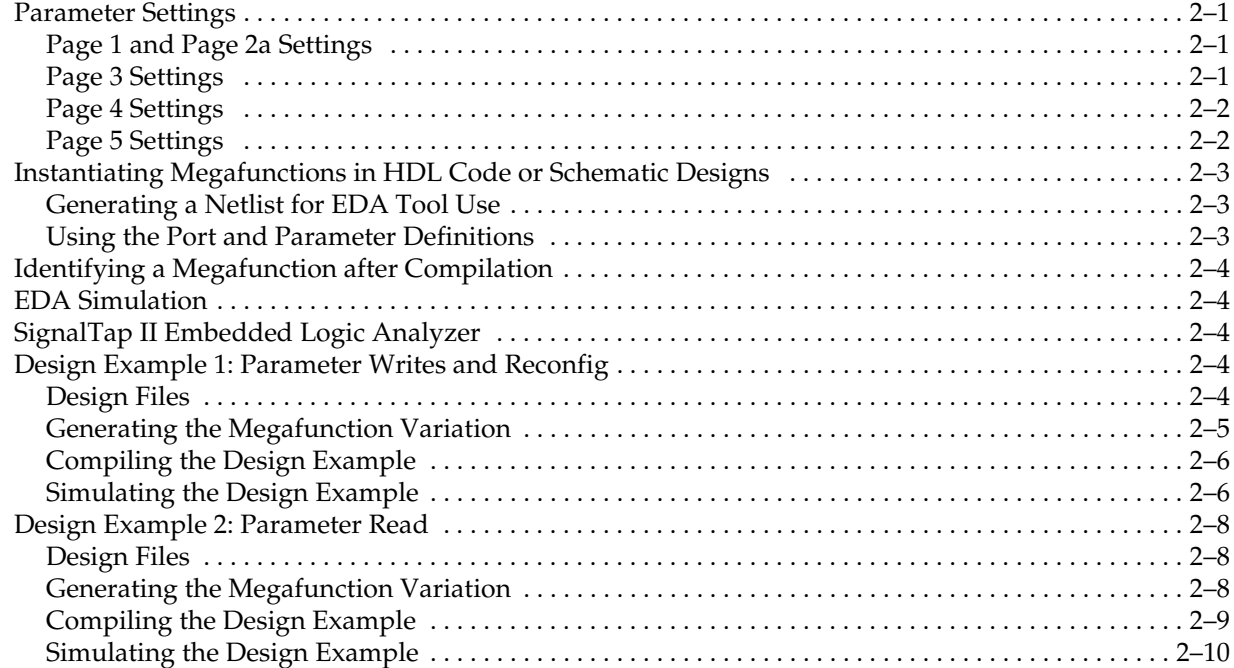

### **[Chapter 3. Specifications](#page-24-0)**

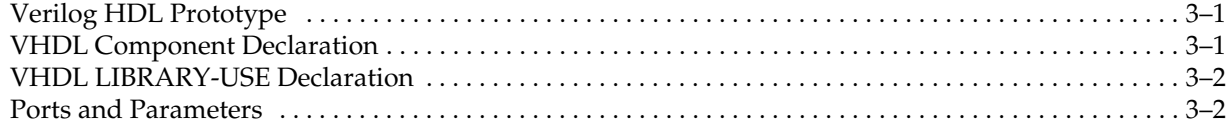

#### **[Additional Information](#page-34-0)**

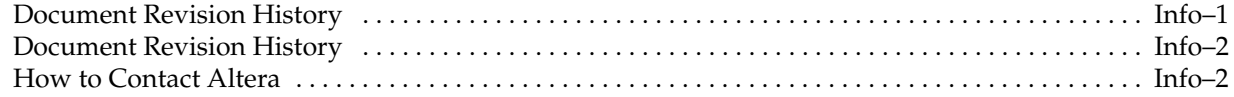

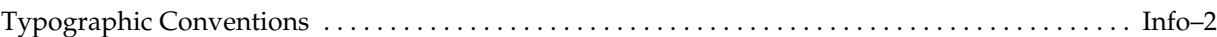

# <span id="page-4-0"></span>**1. About this Megafunction**

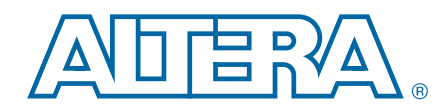

This user guide describes the features and behavior of the Remote System Upgrade (ALTREMOTE\_UPDATE) megafunction that you can configure through the parameter editor in the Quartus® II software.

f This user guide assumes that you are familiar with megafunctions and how to create them. If you are unfamiliar with Altera megafunctions or the parameter editor, refer to the *[Introduction to Megafunctions User Guide](http://www.altera.com/literature/ug/ug_intro_to_megafunctions.pdf)*.

## <span id="page-4-1"></span>**Device Family Support**

The ALTREMOTE\_UPDATE megafunction is available for all Altera® device families supported by the Quartus II software except the Max series, Cyclone, Cyclone II, and HardCopy II devices.

1 In this user guide, the term *Cyclone III series* includes the Cyclone III and Cyclone III LS devices; the term *Cyclone IV series* includes the Cyclone IV E and the Cyclone IV GX devices. When the term *Cyclone* is used alone, it includes Cyclone III and Cyclone IV series devices.

## <span id="page-4-2"></span>**General Description**

The ALTREMOTE\_UPDATE megafunction implements a remote system upgrade (also known as *remote system update*) by taking advantage of the dedicated remote system upgrade circuitry available in supported devices.

A remote system upgrade helps you deliver feature enhancements and bug fixes without recalling the product, and reduces time-to-market and extends product life. By using the ALTREMOTE\_UPDATE megafunction and the dedicated circuitry, your design can download a new configuration image from a remote location, store it in the configuration memory, and direct the dedicated remote system upgrade circuitry to start a reconfiguration cycle.

The dedicated circuitry performs error detection during and after the configuration process. If there are errors, the circuitry facilitates system recovery by reverting back to a safe, default factory, configuration image and then provides error status information.

For detailed device-specific information on the functionality and implementation of the dedicated system upgrade circuitry, and design guidelines for implementing remote system upgrades with the supported configuration schemes, refer to the *[Configuration Handbook](http://www.altera.com/literature/hb/cfg/config_handbook.pdf)*. For details about configuration schemes and features, refer to the [Configuration Center p](http://www.altera.com/support/devices/configuration/cfg-index.html)age of the Altera website.

[Figure 1–1](#page-5-2) shows a functional diagram for a typical remote system upgrade process.

<span id="page-5-2"></span>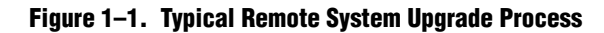

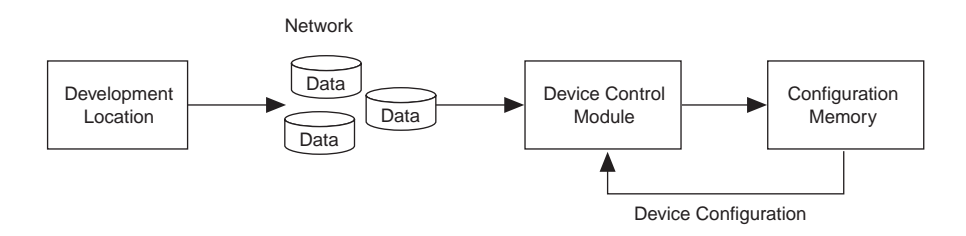

 $\mathbb{I}$  When using JTAG mode for configuration, remote system upgrade is unsupported.

### <span id="page-5-0"></span>**Remote System Configuration Modes**

Remote system upgrade has two modes of operation:

- ["Remote Configuration Mode"](#page-5-1)
- ["Local Configuration Mode"](#page-6-0)

The remote and local configuration modes offer different features and allow you to determine the functionality of your system upon power-up.

### <span id="page-5-1"></span>**Remote Configuration Mode**

Use the remote configuration mode to manage up to seven different application configurations and one factory configuration for the devices that use enhanced configuration devices. The seven configuration file limit is due to the number of pages that the PGM[] pins in the device can select.

 $\mathbb{I}$  If the system receives more than seven configuration files from a remote source over a network or other data source, the previous configuration files are overwritten.

For more information about the supported enhanced configuration devices for remote upgrades, refer to the *Configuration and Remote System Upgrades* section in the relevant device handbook.

When used with serial configuration devices, the remote update mode allows a configuration space to start at any flash sector boundary, allowing a maximum of 128 pages in the EPCS64 device and 32 pages in the EPCS16 device, in which the minimum size of each page is 512 Kbits. Additionally, the remote update mode features a user watchdog timer that can detect functional errors in an application configuration.

Cyclone III devices support the AP configuration scheme for Altera devices. In the AP configuration scheme, Cyclone III devices are configured using commodity 16-bit parallel flash memory. The flash memory provides a fast interface to access configuration data, because it allows the device to retrieve data on a 16-bit wide parallel data bus.

For more information, refer to the [Configuration](http://www.altera.com/literature/hb/cyc3/cyc3_ciii51010.pdf) *Cyclone III Devices* chapter and the *[Remote System Upgrade with Cyclone III Devices](http://www.altera.com/literature/hb/cyc3/cyc3_ciii51012.pdf?GSA_pos=1&WT.oss_r=1&WT.oss=Remote%20System%20Upgrade%20with%20Cyclone%20III%20Devices)* chapter in the *Cyclone III Device Handbook*[, and to](http://www.altera.com/literature/an/AN521.pdf) *AN 521: Cyclone III Active Parallel Remote System Upgrade Reference Design.*

On power-up in remote configuration mode, the device loads the user-specified factory configuration file, located at the default page address of 000 in the enhanced configuration device. After the device is configured by the remote update dedicated circuitry, the remote configuration control register points to the page address of the application configuration that needs to be loaded into the device. If an error occurs during user mode of an application configuration, the device reloads the default factory configuration.

[Figure 1–2](#page-6-1) shows a diagram of remote configuration mode.

<span id="page-6-1"></span>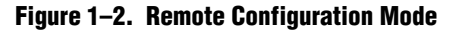

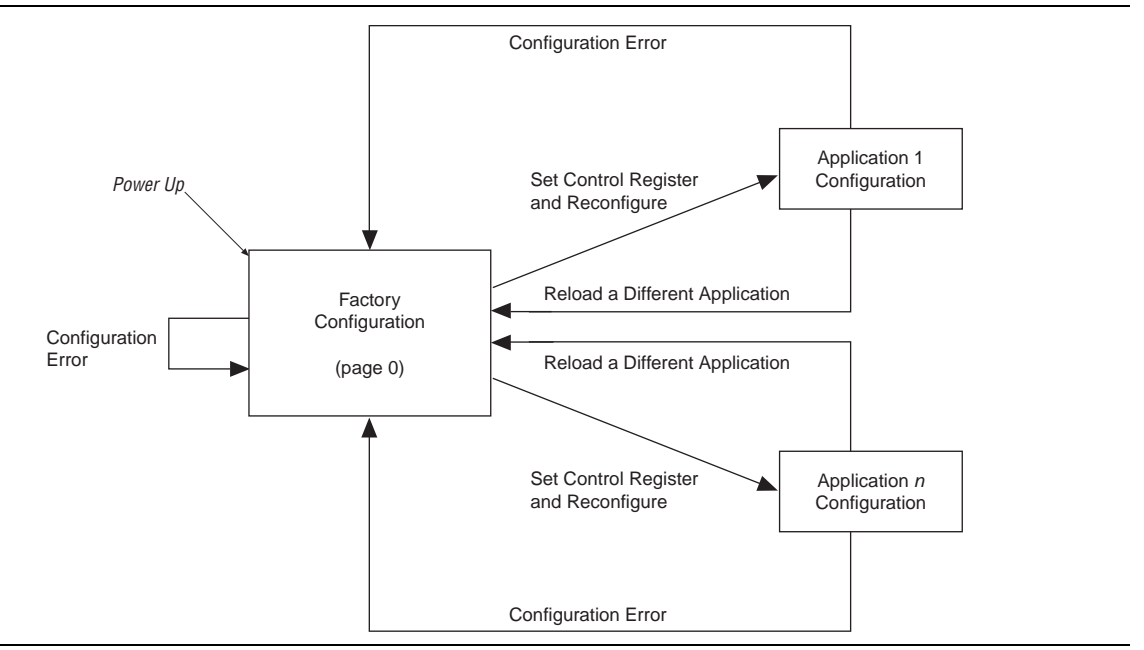

### <span id="page-6-0"></span>**Local Configuration Mode**

Use local configuration mode for systems that load an application immediately upon power-up. In local configuration mode, you can only use one configuration, which you can update either remotely or locally.

**1 Not all devices support local configuration mode; check the device handbook for** details.

Upon power-up or nCONFIG assertion, the device loads the application configuration. If an error occurs during local configuration mode, the device loads the factory configuration. If you use an enhanced configuration device, page address 001 is the location for the application configuration data, and page address 000 is the location for the factory configuration data.

If the configuration data at page address 001 does not load correctly due to cyclical redundancy check (CRC) failure, if it times out of the enhanced configuration device, or if the external processor times out, the factory configuration located at the default page (page address 000) loads into the device. The user watchdog timer feature is not supported in the local configuration mode. The remote system upgrade control register write access is disabled. However, the device supports read access to obtain error status information.

**1 EXECU** Local update mode is not supported in the AS configuration scheme (with a serial configuration device).

[Figure 1–3](#page-7-1) shows the transition between configurations in local configuration mode.

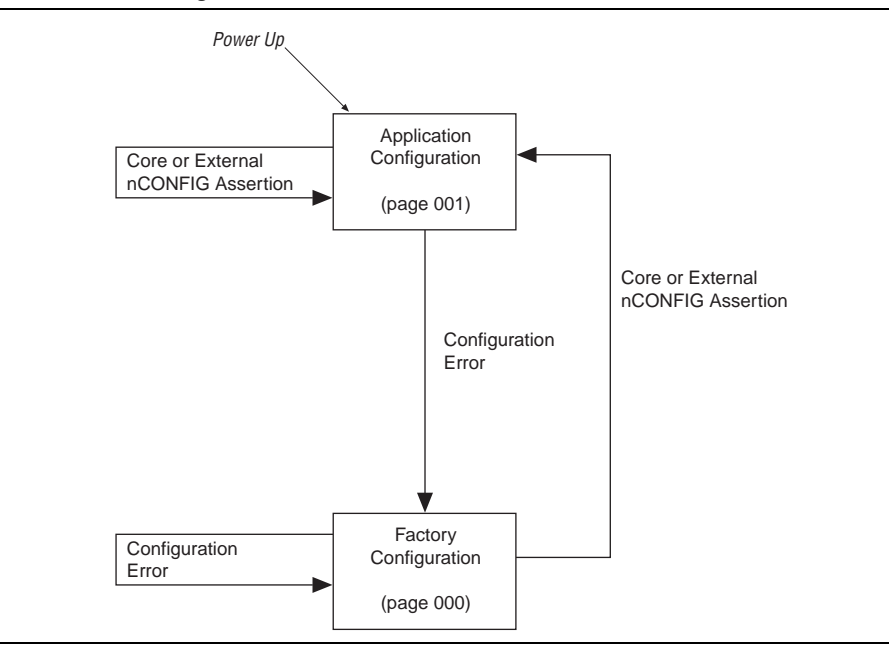

<span id="page-7-1"></span>**Figure 1–3. Local Configuration Mode**

### <span id="page-7-0"></span>**Remote System Configuration Components**

The following components are available in all supported devices to support remote and local configuration modes:

- Page mode feature
- Factory configuration
- Application configuration
- Watchdog timer
- Remote update sub-block
- Remote configuration registers

The following sections describe each remote system configuration component in detail; however, these descriptions do not provide full details of all device-specific features.

**For more information about device-specific features, refer to the** *Configuration* **<b>For more** *[Handbook](http://www.altera.com/literature/hb/cfg/config_handbook.pdf)*.

#### <span id="page-8-0"></span>**Page Mode Feature**

The page mode feature enables your design to select a location in which it accesses configuration data. The enhanced configuration device can store up to eight different configuration files (one factory and seven application files). Page selection is performed with the PGM[2..0] pins on the devices. On the FPGA, these pins can be designated user I/O pins during standard configuration mode, but in remote system configuration mode, they are used as dedicated output pins.

Upon power-up in remote configuration mode, the factory configuration selects the user-specified page address via the Stratix series device PGM[2..0]output pins. These pins drive the PGM[2..0] input pins of the enhanced configuration device and select the requested page in the memory.

If an intelligent host is used instead of an enhanced configuration device, you should create logic in the intelligent host to support page mode settings similar to that in enhanced configuration devices.

**1 There are no pymout pins for the AS configuration scheme, because the erasable** programmable configurable serial (EPCS) device does not have inputs for pgm pins in the AS interface making it incapable to read the pgmout pins from the remote update block. The active serial memory interface (ASMI) controller handles this configuration proses instead.

When implementing remote system upgrade with AS configuration, a dedicated 7-bit page start address register inside the Stratix II FPGA determines the start addresses for configuration pages within the serial configuration device. The PGM[6..0] registers form bits [22..16] of the 24-bit start address. The other 17 bits are set to zero:  $StAdd[23..0] = {1^{\text{b}}0, PGM[6..0], 16^{\text{b}}}.$ 

In Stratix III devices and later, the dedicated 24-bit start address register PGM[23..0]holds the start address. For both AS and AP configurations, Cyclone devices use a 24-bit boot start address in which you set the most significant 22 bits. Cyclone devices do not support pgmout ports.

During AS configuration, the Arria GX, Arria II GX, Stratix IV, Stratix III, Stratix II, Stratix II GX, or Cyclone III device uses this 24-bit page start address to obtain configuration data from the serial configuration devices.

#### <span id="page-8-1"></span>**Factory Configuration**

Factory configuration is the default configuration data setup. In enhanced configuration devices, the default page address is 000. Factory configuration data is written into the memory device only once by the system manufacturer and should not be remotely updated or altered. In remote configuration mode, the factory configuration loads into Arria GX, Stratix series, and Cyclone series devices upon power-up. Similarly, in the AS remote configuration scheme, which uses a serial configuration device, the factory configuration loads into the device upon power-up.

If a system encounters an error while loading application configuration data or if the device reconfigures due to nCONFIG assertion, the device loads the factory configuration. The remote system configuration register determines the reason for factory reconfiguration. Based on this information, the factory configuration determines which application configuration to load.

For the Cyclone series devices, upon power-up in remote update in the AP configuration scheme, the Cyclone series devices load the default factory configuration located at address

 $boot\_address[23:0] = 24'h010000 = 24'b1 0000 0000 0000 0000.$ You can change the default factory configuration address to any desired address using the JTAG instruction APFC\_BOOT\_ADDR. The factory configuration image is stored in non-volatile memory and is never updated or modified using remote access. This corresponds to the default start address location 0x010000 (or the updated address if the default address is changed) in the supported parallel flash memory. Note that 0x010000 is the 16-bit word address for the AP flash memory. However, the Quartus II software implements 8-bit byte addressing, and therefore the correct Quartus II software setting for this address is 0x020000.

For more information, refer to the *[Configuring Cyclone III Devices](http://www.altera.com/literature/hb/cyc3/cyc3_ciii51010.pdf?GSA_pos=1&WT.oss_r=1&WT.oss=Configuring%20Cyclone%20III%20Devices)* chapter and the *[Remote System Upgrade with Cyclone III Devices](http://www.altera.com/literature/hb/cyc3/cyc3_ciii51012.pdf?GSA_pos=1&WT.oss_r=1&WT.oss=Remote%20System%20Upgrade%20with%20Cyclone%20III%20Devices)* chapter in the *Cyclone III Device Handbook*[, and to](http://www.altera.com/literature/an/AN521.pdf) *AN 521: Cyclone III Active Parallel Remote System Upgrade Reference Design*.

For more information about factory configuration in Stratix III devices, refer to the *[Configuring Stratix III Devices](http://www.altera.com/literature/hb/stx3/stx3_siii51011.pdf?GSA_pos=1&WT.oss_r=1&WT.oss=Configuring%20Stratix%20III%20Devices)* chapter and the *[Remote System Upgrades with Stratix III](http://www.altera.com/literature/hb/stx3/stx3_siii51012.pdf?GSA_pos=1&WT.oss_r=1&WT.oss=Remote%20System%20Upgrades%20with%20Stratix%20III%20Devices)  [Devices](http://www.altera.com/literature/hb/stx3/stx3_siii51012.pdf?GSA_pos=1&WT.oss_r=1&WT.oss=Remote%20System%20Upgrades%20with%20Stratix%20III%20Devices)* chapter in the *Stratix III Device Handbook*.

### <span id="page-9-0"></span>**Application Configuration**

The application configuration is the configuration data received from the remote source and is stored in different locations or pages of the memory storage device (excluding the factory default page).

#### <span id="page-9-1"></span>**Watchdog Timer**

A watchdog timer is a circuit that determines whether another mechanism functions properly. The watchdog timer functions like a time delay relay that remains in the reset state while an application runs properly. Arria GX, Stratix series, and Cyclone III and Cyclone IV devices are equipped with a built-in watchdog timer for remote system configuration to prevent a faulty application configuration from indefinitely stalling the device. The timer is a 29-bit counter, but you use only the upper 12 bits to set the value for the watchdog timer. The timer begins counting once the device goes into user mode. If the application configuration does not reset the user watchdog timer before time expires, the dedicated circuitry reconfigures the device with the factory configuration and resets the user watchdog timer.

 $\mathbb{I}$  The user watchdog timer is disabled in local configuration.

### <span id="page-10-0"></span>**Remote Update Sub-Block**

The remote update sub-block manages the remote configuration feature. This sub-block, which is controlled by a remote configuration state machine, generates the control signals required to control the various remote configuration registers.

#### <span id="page-10-1"></span>**Remote Configuration Registers**

The remote configuration registers keep track of page addresses and the cause of configuration errors. You can control both the update and shift registers; the status and control registers are controlled by internal logic, but are read via the shift register. In Stratix III devices and later, the current control registers are 38-bit registers; in Stratix II devices, they are only 21-bit registers.

For Cyclone devices, the remote system upgrade status register has additional capabilities. Three sets of registers store the status for the current application configuration and the two previous application configurations.

**f** For more information about this feature in Cyclone III devices, refer to the *Remote [System Upgrade with Cyclone III Devices](http://www.altera.com/literature/hb/cyc3/cyc3_ciii51012.pdf?GSA_pos=1&WT.oss_r=1&WT.oss=Remote%20System%20Upgrade%20with%20Cyclone%20III%20Devices)* chapter in the *Cyclone III Device Handbook*[, and](http://www.altera.com/literature/an/AN521.pdf)  [to](http://www.altera.com/literature/an/AN521.pdf) *AN 521: Cyclone III Active Parallel Remote System Upgrade Reference Design*

For more information about configuration registers, refer to the *Configuration and Remote System Upgrades* section in the relevant device handbook.

## <span id="page-10-2"></span>**Resource Utilization and Performance**

For precise details about resource utilization and performance of a specific device, refer to the MegaWizard™ Plug-In Manager and the compilation reports for the device.

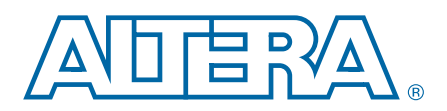

# **2. Getting Started**

### <span id="page-12-1"></span>**Parameter Settings**

<span id="page-12-0"></span>The most efficient way to customize your megafunction is with the parameter editor. The parameter editor displays only the features that are appropriate to the selected device. Within each selected device, certain features are available, depending on the modes that you specify.

This section provides descriptions of the options available on the individual pages of the ALTREMOTE\_UPDATE wizard.

To start the parameter editor from the Quartus II software, on the Tools menu, click **MegaWizard Plug-In Manager**.

f For more information about the parameter editor, refer the *[Introduction to](http://www.altera.com/literature/ug/ug_intro_to_megafunctions.pdf)  [Megafunctions User Guide](http://www.altera.com/literature/ug/ug_intro_to_megafunctions.pdf)*.

### <span id="page-12-2"></span>**Page 1 and Page 2a Settings**

On page 1 of the parameter editor, you can create, edit, or copy a custom megafunction variation.

On page 2a of the ALTREMOTE\_UPDATE parameter editor, specify the family of device you want to use, type of output file to create, and the name of the output file. Choose AHDL (**.tdf**), VHDL (**.vhd**), or Verilog HDL (**.v**) as the output file type.

### <span id="page-12-3"></span>**Page 3 Settings**

On page 3 of the ALTREMOTE\_UPDATE parameter editor, you specify the type of operation mode, the initialization settings of the remote update, the page to be loaded at reconfiguration, and whether you want to use the watchdog timer and enter a value for the timer. Specify the conditions under which reconfiguration should start.

**1** If the currently selected device family is the Arria® GX, Stratix® II, or Stratix II GX device family, in the **Which operation mode will you be using?** pull-down list, select **ACTIVE\_SERIAL\_REMOTE**. This option allows the remote update block to use the active serial (AS) configuration scheme. Note that there are no pgmout output pins in the generated block when the ACTIVE\_SERIAL\_REMOTE operation mode is selected.

For details on the operation modes for these device families, refer to these documents: *[Remote System Upgrades with Arria GX Devices](http://www.altera.com/literature/hb/agx/agx_52012.pdf)* and *[Remote System Upgrades with Stratix](http://www.altera.com/literature/hb/stx2/stx2_sii52008.pdf)  [II and Stratix II GX Devices](http://www.altera.com/literature/hb/stx2/stx2_sii52008.pdf)*.

If the selected device family is the Stratix, or Stratix GX, the operation mode available is LOCAL and REMOTE. For details on this operation modes, refer to the *[Configuration Handbook](http://www.altera.com/literature/hb/cfg/config_handbook.pdf)*.

- $\mathbb{I}$  If the currently selected device family is the Arria II GX, Cyclone III series, Cyclone IV series, HardCopy III, HardCopy IV, Stratix III, Stratix IV, or Stratix V devices, the only operation mode available is REMOTE. For details on the operation modes supported by these device families, refer to the relevant chapters in the *[Configuration Handbook](http://www.altera.com/literature/hb/cfg/config_handbook.pdf)*. The **remote update simulation initialization** options are not available for these device families.
- **1.5 Only REMOTE and ACTIVE\_SERIAL\_REMOTE operation modes support writing** configuration parameters.
- **1. The Enable reconfig POF checking** option is only available for Arria II GX, HardCopy III, HardCopy IV, Stratix III, Stratix IV, and Stratix V device families. This option allows the remote system upgrade circuitry to check and verify the POF header of the application image, when a reconfiguration is triggered to configure the application image. If a valid POF header is found, the device will proceed to load the application image. Otherwise, an error signal will be flagged to indicate an invalid POF header is detected and the device will not start the application configuration. For more information, refer to the *Configuration Handbook*.
- **For a design reference on this feature, refer to** *AN 603: Active Serial Remote System**for a feature, refer to AN 603: Active Serial Remote System [Upgrade Reference Design](http://www.altera.com/literature/an/an603.pdf)*.
- $\mathbb{I}$  You can trigger the remote system upgrade by turning on the check boxes under the **What should start the reconfiguration?** list, which is only available for the device families that support remote update simulation initialization options. If one of the selected items is triggered during the simulation, the reconfiguration process starts. For details about these items (nCONFIG, nSTATUS, and so on) refer to the *Configuration Handbook*.

### <span id="page-13-0"></span>**Page 4 Settings**

Page 4 of the ALTREMOTE\_UPDATE parameter editor lists the simulation model files needed to simulate the generated design files. You can enable the Quartus II software to generate a synthesis area and timing estimation netlist for use by third-party tools.

### <span id="page-13-1"></span>**Page 5 Settings**

On page 5 of the ALTREMOTE\_UPDATE parameter editor, you specify the files you wish to generate for your custom megafunction. The gray check marks indicate files that are always generated; the other files are optional and are generated only when selected.

# <span id="page-14-0"></span>**Instantiating Megafunctions in HDL Code or Schematic Designs**

When you use the parameter editor to customize and parameterize a megafunction, the parameter editor creates a set of output files that allows you to instantiate the customized function in your design. Depending on the language you choose in the parameter editor, the wizard instantiates the megafunction with the correct parameter values and generates a megafunction variation file (wrapper file) in Verilog HDL format (**.v**), VHDL format (**.vhd**), or AHDL format (**.tdf**) along with other supporting files.

The parameter editor provides options to create the following files:

- A sample instantiation template for the language of the variation file (**\_inst.v**, **\_inst.vhd**, or **\_inst.tdf**)
- Component Declaration File (.cmp) that can be used in .**vhd** files
- ADHL Include File (**.inc**) that can be used in **.tdf**
- Quartus II Block Symbol File (.bsf) that can be used in schematic designs
- Verilog HDL module declaration file that can be used when instantiating the megafunction as a black box in a third-party synthesis tool (**\_bb.v**)

For more information about the wizard-generated files, refer to Quartus II Help or to the *[Recommended HDL Coding Styles](http://www.altera.com/literature/hb/qts/qts_qii51007.pdf?GSA_pos=1&WT.oss_r=1&WT.oss=Recommended%20HDL%20Coding%20Styles)* chapter in volume 1 of the *Quartus II Handbook*.

### <span id="page-14-1"></span>**Generating a Netlist for EDA Tool Use**

If you use a third-party EDA synthesis tool, you can instantiate the megafunction variation file as a black box for synthesis. Use the VHDL component declaration or Verilog module declaration black-box file to define the function in your synthesis tool, and then include the megafunction variation file in your Quartus II project.

If you enable the option to generate a synthesis area and timing estimation netlist in the parameter editor, the wizard generates an additional netlist file (**\_syn.v**). The netlist file is a representation of the customized logic used in the Quartus II software. The file provides the connectivity of the architectural elements in the megafunction but might not represent true functionality. This information enables certain third-party synthesis tools to better report area and timing estimates. In addition, synthesis tools can use the timing information to focus timing-driven optimizations and improve the quality of results.

For more information about using megafunctions in your third-party synthesis tool, refer to the appropriate chapter in the *[Synthesis](http://www.altera.com/literature/hb/qts/qts_qii51008.pdf?GSA_pos=3&WT.oss_r=1&WT.oss=using%20Synthesis%20Quartus%20II%20handbook)* section in volume 1 of the *Quartus II Handbook*.

#### <span id="page-14-2"></span>**Using the Port and Parameter Definitions**

Instead of the parameter editor, you can instantiate the megafunction in your Verilog HDL, VHDL, or AHDL code by calling the megafunction and settings its parameters as you would any other module, component, or subdesign.

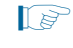

 $\Box$  Altera recommends that you use the parameter editor for complex megafunctions, which ensures that you properly set all the megafunction parameters.

For a list of the megafunction ports and parameters, refer to [Chapter 3, Specifications](#page-24-3).

# <span id="page-15-0"></span>**Identifying a Megafunction after Compilation**

During Quartus II compilation, analysis and elaboration is performed to build the structure of your design. Locate your megafunction in the Project Navigator window by expanding the compilation hierarchy and locating the megafunction by its name.

Similarly, to search for node names within the megafunction (using the Node Finder), in the **Look in** dialog box, click **Browse (…)** and select the megafunction in the **Hierarchy** dialog box.

### <span id="page-15-1"></span>**EDA Simulation**

Depending on the simulation tool that you are using, refer to the appropriate EDA topic in the Quartus II software Help files. These tool-specific topics show you how to perform functional and gate-level timing simulations that include the megafunctions, and include the necessary files and directories in which the files are located.

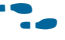

**For more information, refer to the EDA** Tool Support Resource Center page of the Altera website.

# <span id="page-15-2"></span>**SignalTap II Embedded Logic Analyzer**

The SignalTap<sup>®</sup> II embedded logic analyzer provides you with a method to debug all Altera megafunctions in your design. With the SignalTap II embedded logic analyzer, you can capture and analyze data samples for the top-level ports of the Altera megafunctions in your design while your system is running at full speed.

To monitor signals from your Altera megafunctions, you must first configure the SignalTap II embedded logic analyzer in the Quartus II software, and then include the analyzer as part of your Quartus II project. The Quartus II software seamlessly embeds the analyzer along with your design in the selected device.

For more information about using the SignalTap II embedded logic analyzer, refer to the *[Design Debugging Using the SignalTap II Embedded Logic Analyzer](http://www.altera.com/literature/hb/qts/qts_qii53009.pdf?GSA_pos=1&WT.oss_r=1&WT.oss=Design%20Debugging%20Using%20the%20Signal%20Tap%20II%20Embedded%20Logic%20Analyzer)* chapter in volume 3 of the *Quartus II Handbook*.

## <span id="page-15-3"></span>**Design Example 1: Parameter Writes and Reconfig**

This design example illustrates the sequence of control signals to set the time out value of the watchdog timer to a required count, thus enabling it. It also illustrates the sequence to select an application page and assert reconfig signal to start reconfiguration of the device by using the selected page.

### <span id="page-15-4"></span>**Design Files**

The design files are available on the [Literature and Technical Documentation](http://www.altera.com/literature/lit-index.html?GSA_pos=1&WT.oss_r=1&WT.oss=Literature%20and%20Technical%20Documentation  ) page of the Altera website. The files are located under the following sections:

■ [Quartus II Development Software Literature](http://www.altera.com/literature/lit-qts.jsp?GSA_pos=1&WT.oss_r=1&WT.oss=Quartus%20II%20Development%20Software%20Literature) page (expand the **Using Megafunctions** section and then expand the **I/O** section).

■ [Literature: User Guide](http://www.altera.com/literature/lit-ug.jsp?GSA_pos=1&WT.oss_r=1&WT.oss=Literature:%20User%20Guide ) section of the Altera website.

In this example, you can must perform the following activities:

- Instantiate remote update block using the ALTREMOTE\_UPDATE megafunction and the parameter editor.
- Implement the design and assign the EP1S10B672C6 device to the project.
- Compile and simulate the design.

### <span id="page-16-0"></span>**Generating the Megafunction Variation**

To generate the ALTREMOTE\_UPDATE megafunction variation and add the variation to the top-level file of your Quartus II project, follow these steps:

- 1. Unzip the contents of **ALTREMOTE\_UPDATE\_DesignExample\_ex1.zip** to any working hard drive on your computer.
- 2. In the Quartus II software, extract the **Remote\_Update\_ex1\_1.1.qar** to your working directory, and open the **remote\_update.qpf** project.
- 3. On the Tools menu, select **MegaWizard Plug-In Manager**.
- 4. Select **Create a new custom megafunction variation**, and click **Next**; the MegaWizard™ Plug-In Manager [page 2a] appears.
- 5. In the **Which device family will you be using?** pull-down list, select **Stratix**.
- 6. Under **Which type of output file do you want to create?** option, select **Verilog HDL**.
- 7. Under **Installed Plug-Ins**, in the **I/O** folder, select **ALTREMOTE\_UPDATE**.
- 8. Name the output file as **remote\_update\_ex1**.Click **Next**. Page 3 appears
- 9. In the **Which operation mode will you be using?** pull-down list, select **REMOTE**.
- 10. Turn on **Add support for writing configuration parameters**.
- 11. In the **Would you like Remote Update to initiate with a default or application specific settings?** pull-down list, select **FACTORY**.
- 12. Turn off the **Use the Watchdog timer and set timer to** check box.
- 13. In the **Which page should be loaded at reconfiguration?** pull-down list, select **3**.
- 14. Under the **What should start the reconfiguration?** list, turn on the **CRC, POF ID, SW ID Error**, **Core nConfig asserted**, **nStatus asserted**, and **Pin nConfig asserted**  check boxes. Turn off the **Watchdog timed out** check box.
- 15. Click **Next**. Page 4 appears.
- 16. Turn off the **Generate a netlist** check box.
- 17. Click **Next**. Page 5 appears.
- 18. Turn on the **Quartus II symbol file**, **Instantiation template file**, and **Verilog HDL black box file** check boxes, and turn off the **AHDL Include file** and **VHDL Component declaration file** options.Click **Finish**.

The **remote\_update\_ex1** module is now built.

### <span id="page-17-0"></span>**Compiling the Design Example**

To assign the device and compile your design, follow these steps:

- 1. In the Quartus II software, with the **remote\_update.qpf** open, on the Assignments menu, choose **Device**. The **Device** dialog box appears.
- 2. In the **Family** pull-down list, select **Stratix**.
- 3. Under **Target device**, select **Specific device selected in 'Available devices' list**.
- 4. Under **Available devices**, select **EP1S10B672C6**.
- 5. Click the **Device and Pin Options** button. The **Device and Pin Options** dialog box appears.
- 6. In the **Category** list, select **Configuration**.
- 7. In the Configuration scheme, select **Passive Serial (can use Configuration Device)**.
- 8. In the **Configuration mode** pull-down list, select **Remote**.
- 9. Under **Configuration device**, turn on **Use configuration device** and select **Auto**.
- 10. Click **OK** to close the **Device and Pin Options** dialog box.
- 11. Click **OK** to close the **Device** dialog box.
- 12. On the Processing menu, choose **Start Compilation**.
- 13. When the **Full compilation was successful** dialog box displays, click **OK**.

### <span id="page-17-1"></span>**Simulating the Design Example**

**Follow**If you are unfamiliar with using the ModelSim-Altera software, refer to the [Model-Sim Altera Support](http://www.altera.com/support/software/products/modelsim/mod-modelsim.html) section on the Altera website. On the support page, there are various links to topics such as installation, usage, and troubleshooting.

To simulate the design example, follow these steps:

- 1. Unzip the **ALTREMOTE\_UPDATE\_ex1\_msim.zip** file to any working directory on your PC.
- 2. Browse to the folder in which you unzipped the files.
- 3. Open the **remote\_update\_ex1.do** file in a text editor.
- 4. In line 1 of the **remote\_update\_ex1.do** file, replace <*directory\_path*> with the directory path of the appropriate library files. For example, C:/Modeltech\_ae/altera/verilog/stratix
- 5. On the File menu, click **Save**.
- 6. Start the ModelSim-Altera software.
- 7. On the File menu, click **Change Directory**.
- 8. Select the folder in which you unzipped the files. Click **OK**.
- 9. On the Tools menu, point to **Tcl**, and click **Execute Macro**.
- 10. Select the **remote\_update\_ex1.do** file and click **Open**. This is a script file for ModelSim-Altera software that automates all the necessary settings for the simulation.
- 11. Verify the results by looking at the Waveform Viewer window.

[Figure 2–1](#page-18-0) shows the expected simulation results in the ModelSim-Altera software.

<span id="page-18-0"></span>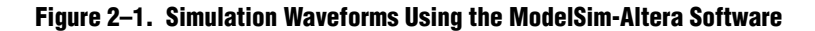

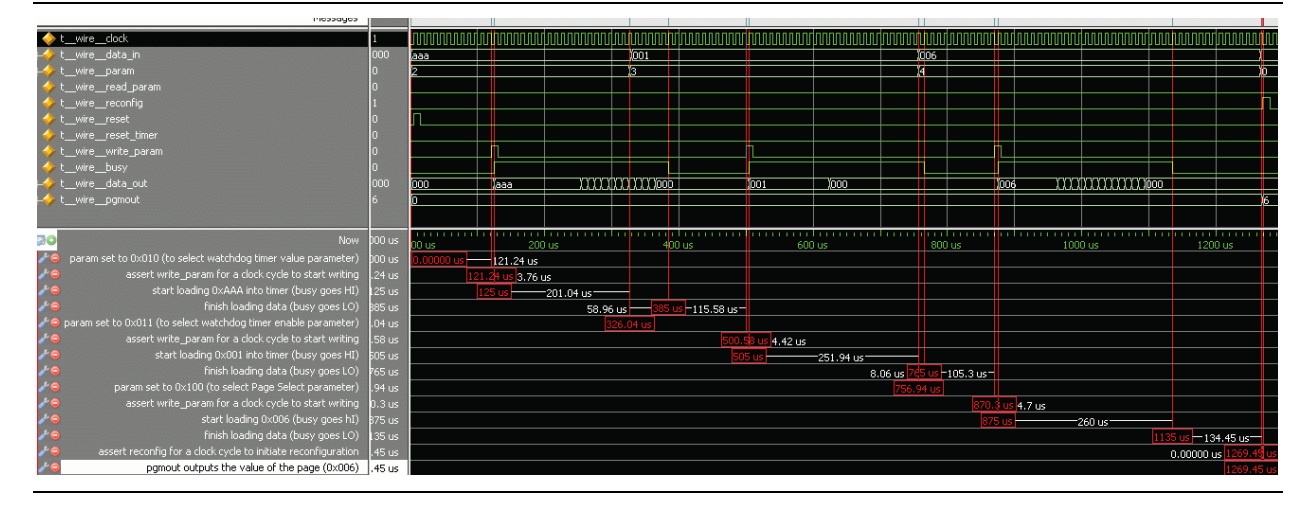

The stimulus sets the watchdog timer timeout value to **AAA** (357,826,560 clock cycles), enables the watchdog timer, selects page 6 for reconfiguration, and initiates reconfiguration.

- The first part of the simulation consists of setting the timeout value for the watchdog.The default of data\_in[] is set to 1010\_1010\_1010 (357,826,560 clock cycles) to specify the time out value for the watchdog timer.
- The default of param[] is set to 010. This selects the watchdog timer value parameter.
- At time *t* = 121.4 µs, write\_param is asserted for one clock cycle. This begins the parameter writing operation for the timer value into the remote update block.
- Notice that the busy signal goes active at the start of data loading at *t* = 125 µs until *t* = 385.8 µs, at which point the parameter is written successfully.

The second part of the simulation consists of enabling the watchdog timer.

- The default of data\_in[] is set to 0001 to enable the watchdog timer. There are only two values for this parameter: 1 (enable) or 0 (disable).
- The default of param[] is set to 011. This selects the watchdog enable parameter.
- At time  $t = 501$  µs, write\_param is asserted for one clock cycle. This begins the parameter writing operation for enabling the watchdog into the remote update block.
- Notice that the busy signal goes active at the start of data loading at *t* = 505 µs until *t* = 765 µs, at which point the parameter is written successfully.

The third part of the simulation consists of setting the Page Select parameter to 6.

- data\_in[] is set to 0110 (Page 6) to specify the desired page to be loaded during reconfiguration. There are only eight possible values for this parameter: 0 (factory configuration), or 1–7 (application configuration).
- param[] is set to 100. This selects the page select parameter.
- At time *t* = 870 µs, write\_param is asserted for one clock cycle. This begins the parameter writing operation for setting the page select parameter into the remote update block.
- Notice that the busy signal goes active at the start of data loading at *t* = 875 µs until  $t = 1135$  µs, at which point the parameter is written successfully.

The final part of the simulation consists of initiating reconfiguration of the chip with the current settings. This is done when reconfig is asserted at  $t = 1270$  µs. After this, the chip initiates reconfiguration, and the pgmout[] pins are driven with the value of the page  $(6 = 0110)$  that is loaded during reconfiguration.

## <span id="page-19-0"></span>**Design Example 2: Parameter Read**

This design example illustrates the sequence of control signals to read the watchdog enable status, watchdog timeout value, the page set for reconfiguration, and the current configuration state.

### <span id="page-19-1"></span>**Design Files**

The design files are available on the [Literature and Technical Documentation](http://www.altera.com/literature/lit-index.html?GSA_pos=1&WT.oss_r=1&WT.oss=Literature%20and%20Technical%20Documentation  ) page of the Altera website. The files are located under the following sections:

- [Quartus II Development Software Literature](http://www.altera.com/literature/lit-qts.jsp?GSA_pos=1&WT.oss_r=1&WT.oss=Quartus%20II%20Development%20Software%20Literature) page (expand the **Using Megafunctions** section and then expand the **I/O** section)
- [Literature: User Guide](http://www.altera.com/literature/lit-ug.jsp?GSA_pos=1&WT.oss_r=1&WT.oss=Literature:%20User%20Guide ) section of the Altera website

In this example, you must perform the following activities:

- Instantiate remote update block using the ALTREMOTE\_UPDATE megafunction and the parameter editor.
- Implement the design and assign the EP1S25F1020C5 device to the project.
- Compile and simulate the design.

### <span id="page-19-2"></span>**Generating the Megafunction Variation**

To generate the ALTREMOTE\_UPDATE megafunction variation and add the variation to the top-level file of your Quartus II project, follow these steps:

1. Unzip the contents of the

**ALTREMOTE\_UPDATE\_DesignExample\_ex2.zip** file to your working directory on your PC.

- 2. In the Quartus II software, extract the **Remote\_Update\_ex2\_1.1.qar** project to your working directory, and open the **remote\_update\_ex2.qpf** file.
- 3. On the Tools menu, select **MegaWizard Plug-In Manager**.
- 4. Select **Create a new custom megafunction variation**, and then click **Next**; the MegaWizard Plug-In Manager [page 2a] appears.
- 5. In the **Which device family will you be using?** pull-down list, select **Stratix**.
- 6. Turn on the **Verilog HDL** option under the **Which type of output file do you want to create?** list.
- 7. Under **Installed Plug-Ins**, in the **I/O** folder, select **ALTREMOTE\_UPDATE**.
- 8. Specify the output file **remote\_update\_ex2**.
- 9. Click **Next**. Page 3 appears.
- 10. In the **Which operation mode will you be using**? pull-down list, select **REMOTE**.
- 11. Turn on the **Add support for writing configuration parameters** check box.
- 12. In the **Would you like Remote Update to initiate with a default or application specific settings?** pull-down list, select **FACTORY**.
- 13. Turn on the **Use the Watchdog timer and set timer to** check box, and specify **100**.
- 14. In the **Which page should be loaded at reconfiguration?** pull-down list, select **3**.
- 15. Turn on all check boxes under the **What should start the reconfiguration?** list.
- 16. Click **Next**. Page 4 appears.
- 17. Turn off the **Generate a netlist** check box.
- 18. Click **Next**. Page 5 appears.
- 19. Turn on the **Quartus II symbol file**, **Instantiation template file**, and **Verilog HDL black-box file declaration file** check boxes. Turn off the **AHDL Include file** and **VHDL component declaration file** check boxes.
- 20. Click **Finish**.

The **remote\_update\_ex2** module is now built.

### <span id="page-20-0"></span>**Compiling the Design Example**

To assign the device and compile your design, follow these steps:

- 1. In the Quartus II software, with the **remote\_update\_ex2.qpf** file open, on the Assignments menu, choose **Device**. The **Device** dialog box appears.
- 2. In the **Family** pull-down list, select **Stratix**.
- 3. Under **Target device**, select **Specific device selected in 'Available devices' list**.
- 4. Under **Available devices**, select **EP1S25F1020C5**.
- 5. Click the **Device and Pin Options** button. The **Device and Pin Options** dialog box appears.
- 6. In the Configuration scheme, select **Passive Serial (can use Configuration Device).**
- 7. In the **Configuration mode** pull-down list, select **Remote**.
- 8. Leave the other options in the default state and click **OK**.
- 9. Click **OK** to close the **Device and Pin Options** dialog box.
- 10. Click **OK** to close the **Device** dialog box.
- 11. On the Processing menu, choose **Start Compilation**.
- 12. When the **Full compilation was successful** dialog box displays, click **OK**.

### <span id="page-21-0"></span>**Simulating the Design Example**

**Fig.** If you are unfamiliar with using the ModelSim-Altera software, refer to the [Model-Sim Altera Support](http://www.altera.com/support/software/products/modelsim/mod-modelsim.html) section on the Altera website. On the support page, there are various links to topics such as installation, usage, and troubleshooting.

To simulate the design example, follow these steps.

- 1. Unzip the **ALTREMOTE\_UPDATE\_ex2\_msim.zip** file to your working directory on your PC.
- 2. Browse to the folder in which you unzipped the files.
- 3. Open the **remote\_update\_ex2.do** file in a text editor.
- 4. In line 1 of the **remote\_update\_ex2.do** file, replace <*directory\_path*> with the directory path of the appropriate library files. For example, C:/Modeltech\_ae/altera/verilog/stratix
- 5. On the File menu, click **Save**.
- 6. Start the ModelSim-Altera software.
- 7. On the File menu, click **Change Directory**.
- 8. Select the folder in which you unzipped the files. Click **OK**.
- 9. On the Tools menu, click **Execute Macro**.
- 10. Select the **remote\_update\_ex2.do** file and click **Open**. This is a script file for the ModelSim-Altera software that automates all the necessary settings for the simulation.
- 11. Verify the results by looking at the Waveform Viewer window.

[Figure 2–2](#page-22-0) shows the expected simulation results in the ModelSim-Altera software.

<span id="page-22-0"></span>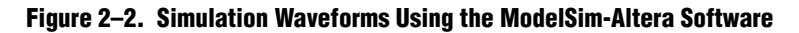

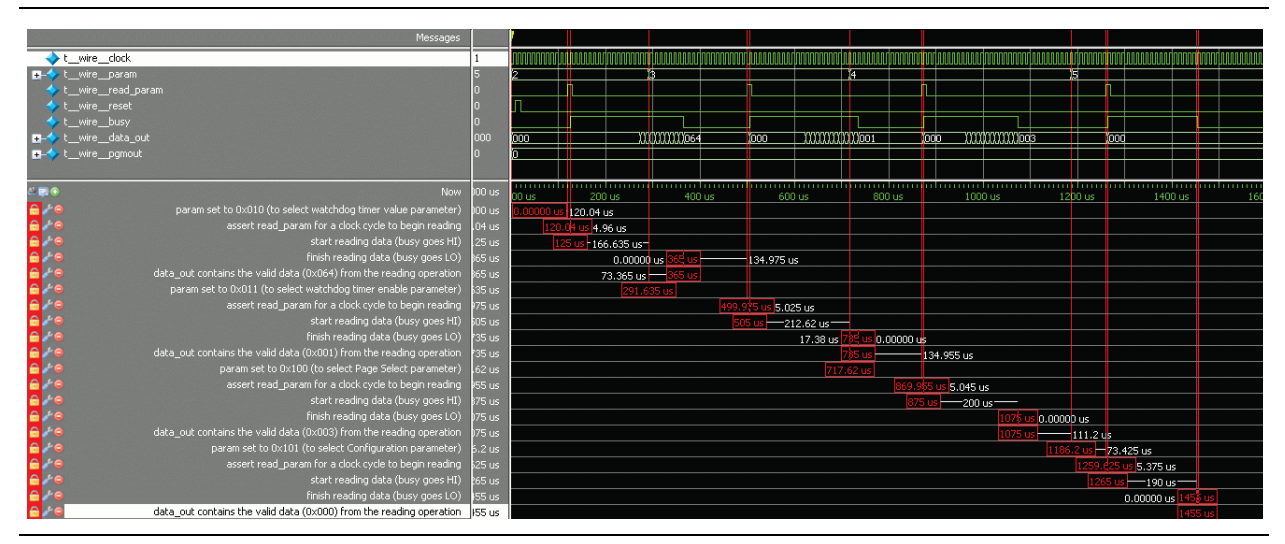

The stimulus reads the watchdog timer timeout value, the watchdog timeout enable parameter, the value of the page set, and the value of configuration parameter.

The first part of simulation consists of reading the value of the watchdog timeout value parameter. The following shows how this was achieved:

- The default setting of param[] is set to 010 to select the watchdog timer value parameter.
- The default setting of read\_param is asserted for one clock cycle, in which  $t = 121$  µs; data read begins from the remote update block.
- Notice that the busy signal goes active at the start of data reading at *t* = 125 µs until *t* = 365 µs, at which point the parameter is read successfully.

data\_out[] is now valid and contains the current value of the parameter read (in this case, the value is 0000\_0110\_0100, which is the upper 12 bits of the 29-bit timeout counter, and implies the watchdog timer will timeout at a counter value of 100).

The second part of the simulation consists of reading the value of the watchdog timeout enable parameter. The following shows how this was achieved:

- param[] is set to 011 to select watchdog timeout enable parameter
- $\blacksquare$  read\_param is asserted for one clock cycle where at  $t = 500$  us data read begins from the remote update block
- Notice that the busy signal goes active at the start of data reading at  $t = 505$  µs until  $t = 735 \,\mu s$ , at which point the parameter is read successfully

data\_out[] is now valid and contains 0000\_0000\_0001. The LSB bit being set indicates that the watchdog timer is enabled.

The third part of the simulation consists of reading the value of the page set. The following shows how this was achieved:

■ param[] is set to 100 to select the Page Select parameter.

- $\blacksquare$  read\_param is asserted for one clock cycle where at  $t = 870$  µs data read begins from the remote update block.
- Notice that the busy signal goes active at the start of data reading at *t* = 875 µs until  $t = 1075$  µs, at which point the parameter is read successfully.

data\_out[] is now valid and contains 0000\_0000\_0011. The three LSB bits indicate the page set value is 3.

The fourth part of the simulation consists of reading the value of the configuration. The following shows what was done:

- param [] is set to 101 to select the configuration parameter.
- read\_param is asserted for one clock cycle, where at *t* = 1260 µs data read begins from the remote update block.
- Notice that the busy signal goes active at the start of data reading at  $t = 1265 \text{ }\mu\text{s}$ until  $t = 1455$  µs, at which point the parameter is read successfully.

data\_out[] is now valid and contains 0000\_0000\_0000. The LSB bit indicates the current configuration is factory configuration.

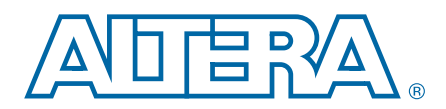

# <span id="page-24-3"></span>**3. Specifications**

# <span id="page-24-1"></span>**Verilog HDL Prototype**

<span id="page-24-0"></span>The following Verilog HDL prototype is located in the Verilog Design File (.**v**) **altera\_mf.v** in the *<Quartus II installation directory>***\eda\synthesis** directory.

```
module altremote_update
```
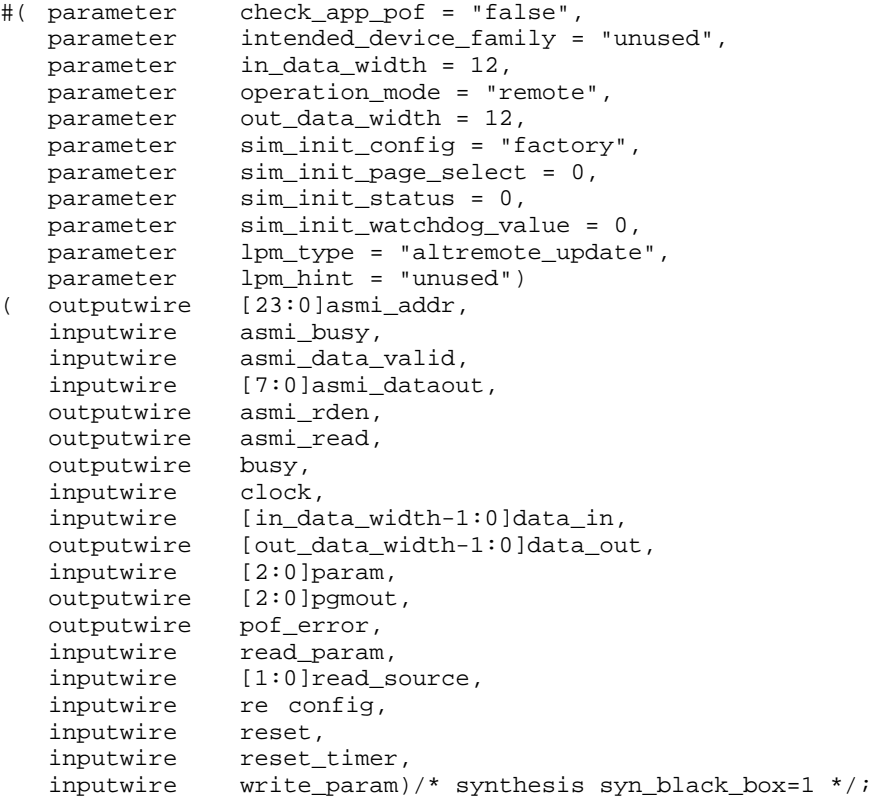

```
endmodule //altremote_update
```
# <span id="page-24-2"></span>**VHDL Component Declaration**

The following VHDL component declaration is located in the VHDL Design File (.**vhd**) **altera\_mf\_components.vhd** in the *<Quartus II installation directory>***\libraries\vhdl\altera\_mf** directory.

```
component altremote_update
   generic (
      check_app_pof:string := "false";
      intended_device_family:string := "unused";
      in_data_width:natural := 12;
      operation_mode:string := "remote";
      out_data_width:natural := 12;
      sim_init_config:string := "factory";
      sim_init_page_select:natural := 0;
      sim_init_status:natural := 0;
      sim_init_watchdog_value:natural := 0;
```

```
lpm_hint:string := "UNUSED";
      lpm_type:string := "altremote_update"
   );
   port(
      asmi_addr:out std_logic_vector(23 downto 0);
      asmi_busy:in std_logic := '0';
      asmi_data_valid:in std_logic := 0'iasmi_dataout: in std_logic_vector(7 downto 0) := (others => '0');
      asmi_rden:out std_logic;
      asmi_read:out std_logic;
      busy: out std_logic;
      clock: in std_logic;
      data in: in std logic_vector(in_data_width-1 downto 0) := (others => '0');
      data_out:out std_logic_vector(out_data_width-1 downto 0);
      param: in std_logic_vector(2 downto 0) := (others => '0');
      pgmout:out std_logic_vector(2 downto 0);
      pof error: out std logic;
      read_param:in std_logic := '0';
      read_source:in std_logic_vector(1 downto 0) := (others => '0');
      reconfig:in std_logic := '0';
      reset: in std_logic;
      reset_timer:in std_logic := '0';
      write_param:in std_logic := '0'
   );
end component;
```
# <span id="page-25-0"></span>**VHDL LIBRARY-USE Declaration**

The VHDL LIBRARY-USE declaration is not required if you use the VHDL Component Declaration.

LIBRARY altera\_mf; USE altera\_mf.altera\_mf\_components.all;

# <span id="page-25-1"></span>**Ports and Parameters**

The options listed in this section describe all the ports and parameters available for each device to customize the ALTREMOTE\_UPDATE megafunction according to your application.

```
Table 3–1 describes the input ports of the ALTREMOTE_UPDATE megafunction,
      Table 3–2 describes the output ports of the ALTREMOTE_UPDATE megafunction, 
      and Table 3–3 describes the parameters for the ALTREMOTE_UPDATE 
      megafunction. The parameter details are only relevant if you bypass the parameter 
      editor and use the megafunction as a directly parameterized instantiation in your 
      design.
```

| Port Name       | Required | <b>Description</b>                                                        | <b>Comments</b>                                                                                                    |
|-----------------|----------|---------------------------------------------------------------------------|----------------------------------------------------------------------------------------------------|
| asmi_busy       | No       | Input from<br>altasmi_parallel<br>component.                              | Available when the check_app_pof parameter is set to TRUE.                                                                                                    |
|                 |          |                                                                           | A logic high on this pin indicates that the ALTASMI_PARALLEL<br>megafunction is busy processing the operation.                                                                                                    |
|                 |          |                                                                           | The ALTREMOTE_UPDATE megafunction waits for this pin to go<br>low before initiating another operation.                                                                                                    |
|                 |          |                                                                           | Wire this pin to the asmi_busy output port of the<br>ALTASMI_PARALLEL megafunction.                                                                                                    |
| asmi_data_valid | No       | Input from<br>altasmi_parallel<br>component.                              | Available when the check_app_pof parameter is set to TRUE.                                                                                                    |
|                 |          |                                                                           | A logic high on this pin indicates that there is valid data in the<br>asmi_dataout[70] output port of the ALTASMI_PARALLEL<br>megafunction.                                                                                                    |
|                 |          |                                                                           | Wire this pin to the asmi_data_valid output port of the<br>ALTASMI_PARALLEL megafunction.                                                                                                    |
| asmi_dataout    | No       | Input from<br>altasmi_parallel<br>component.                              | Available when the check_app_pof parameter is set to TRUE.                                                                                                    |
|                 |          |                                                                           | The ALTREMOTE_UPDATE megafunction presents the address<br>information on this pin before initiating the read operation on the<br>ALTASMI_PARALLEL megafunction.                                                                                                    |
|                 |          |                                                                           | Wire this pin to the $asmi\_addr[230]$ input port of the<br>ALTASMI_PARALLEL megafunction.                                                                                                    |
| clock           | Yes      | Clock input to the remote<br>update block.                                | Clock input to control the machine, as well as to drive the remote<br>update block during the update of parameters. This port must be<br>connected to a valid clock.                                                                                                    |
| data in[]       | No       | Data input for writing<br>parameter data into the<br>remote update block. | Input bus for parameter data. For some parameters, not all the bits<br>are used. In this case the lower-order bits are used (e.g. status<br>values use bits 0-4). This bus defaults to 0 if left unconnected. The<br>port is ignored if the current configuration is the Application<br>configuration. The width of this bus is device-dependent. |
|                 |          |                                                                           | A 12-bit bus in Arria® GX, Stratix® II, Stratix II GX, Stratix, and<br><b>Stratix GX devices</b>                                                                                                    |
|                 |          |                                                                           | A 24-bit bus in Stratix III, Stratix IV, and Stratix V devices                                                                                                    |
|                 |          |                                                                           | A 22-bit bus in Cyclone III and Cyclone IV devices                                                                                                    |

<span id="page-26-0"></span>**Table 3–1. ALTREMOTE\_UPDATE Megafunction Input Ports (Part 1 of 5)**

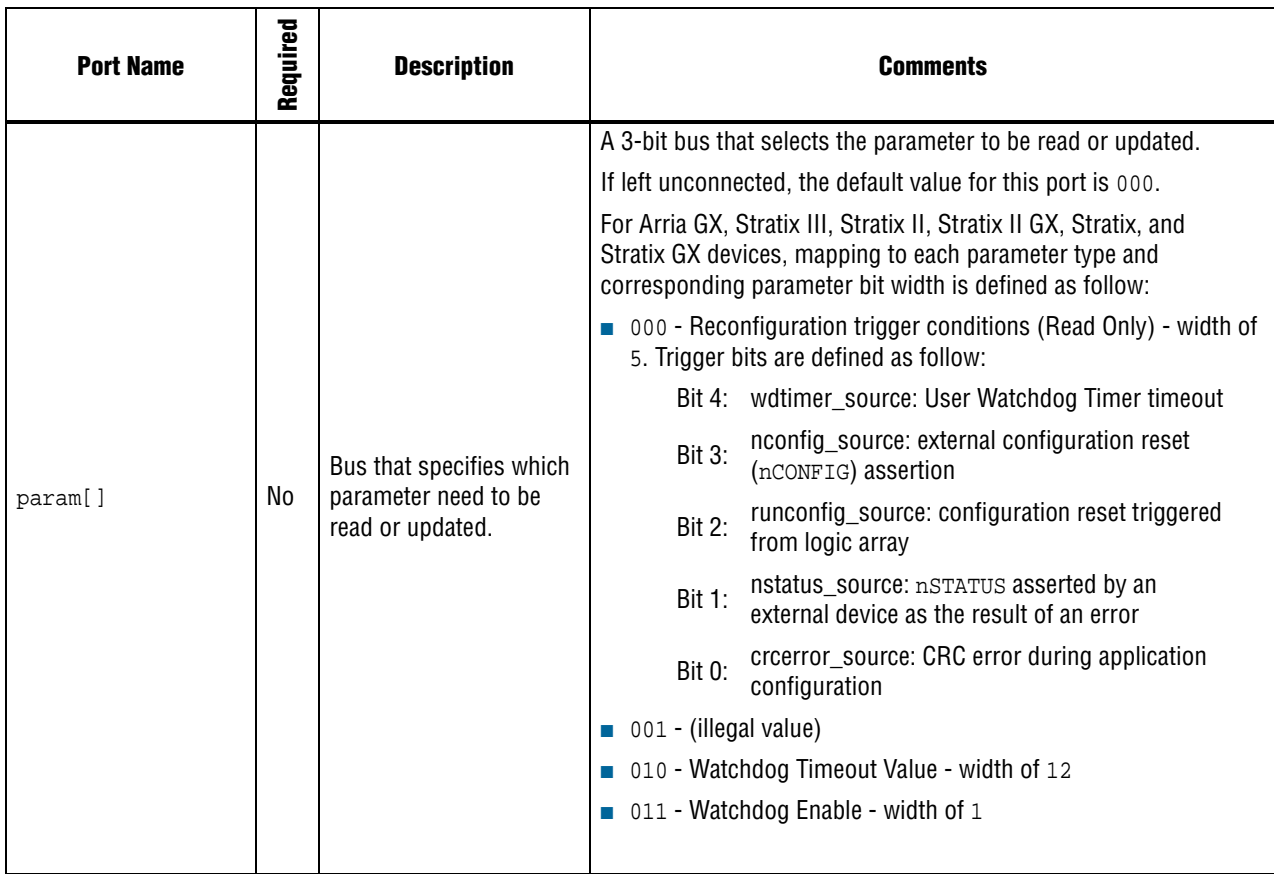

#### **Table 3–1. ALTREMOTE\_UPDATE Megafunction Input Ports (Part 2 of 5)**

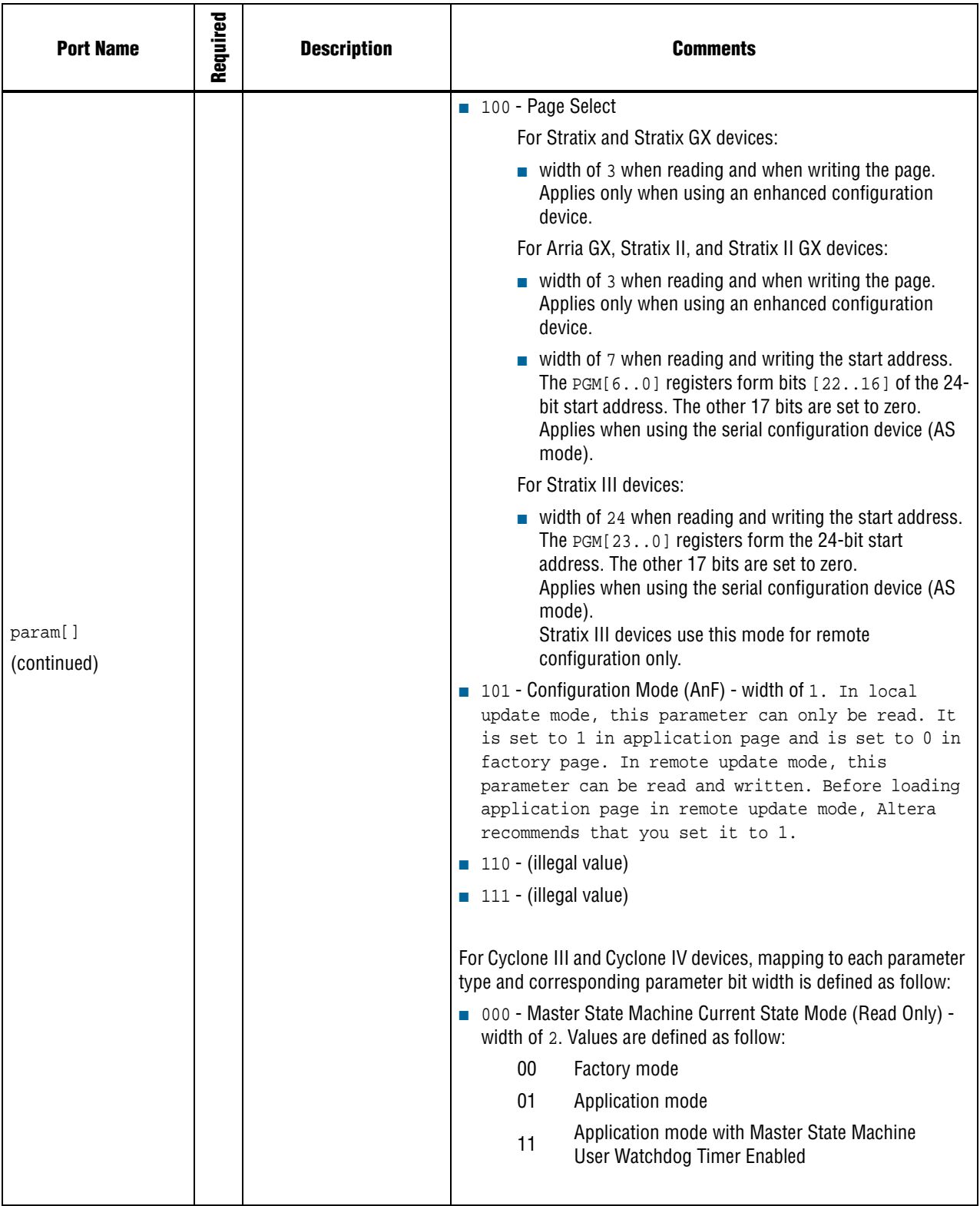

#### **Table 3–1. ALTREMOTE\_UPDATE Megafunction Input Ports (Part 3 of 5)**

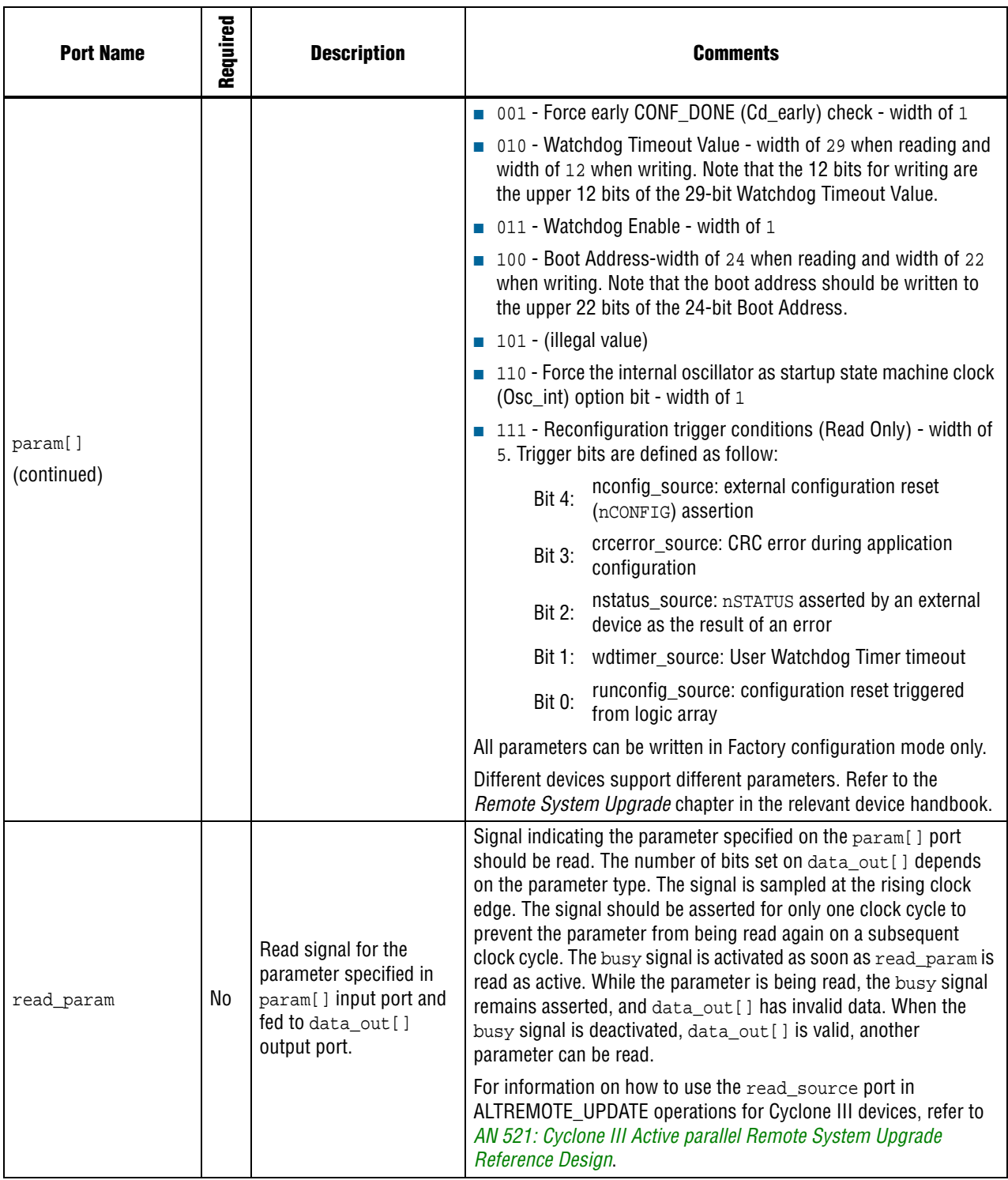

#### **Table 3–1. ALTREMOTE\_UPDATE Megafunction Input Ports (Part 4 of 5)**

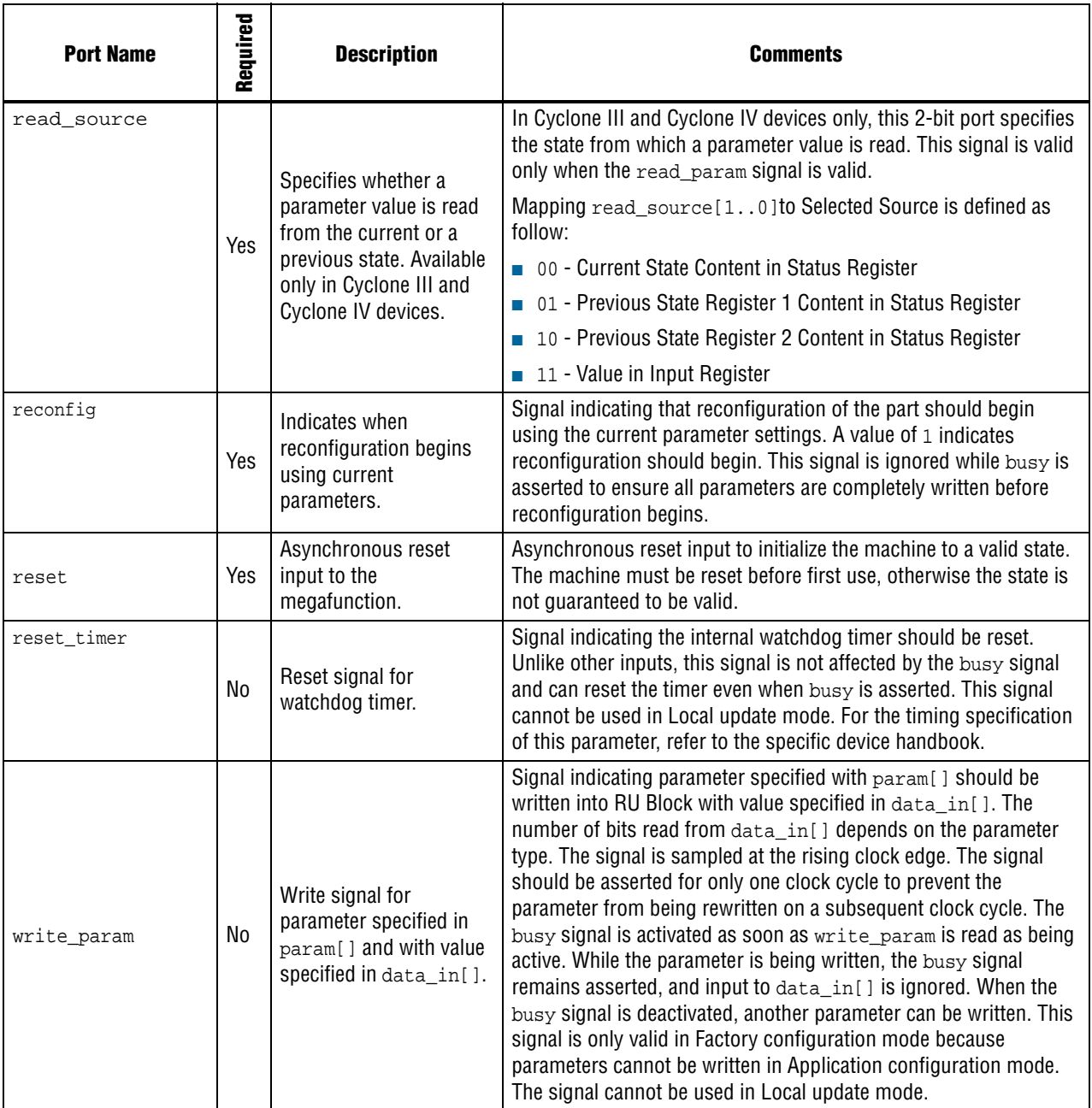

#### **Table 3–1. ALTREMOTE\_UPDATE Megafunction Input Ports (Part 5 of 5)**

### [Table 3–2](#page-31-0) describes the output ports of the ALTREMOTE\_UPDATE megafunction.

<span id="page-31-0"></span>**Table 3–2. ALTREMOTE\_UPDATE Megafunction Output Ports (Part 1 of 2)**

| <b>Port Name</b> | Required | <b>Description</b>                                                                       | <b>Comments</b>                                                                                                    |
|------------------|----------|------------------------------------------------------------------------------------------|----------------------------------------------------------------------------------------------------|
|                  |          | Address signal to<br>altasmi_parallel<br>component.                                      | Available when the check_app_pof parameter is set to TRUE.                                                                                                    |
| asmi_addr        | No       |                                                                                          | The ALTREMOTE_UPDATE megafunction presents the address<br>information on this pin before initiating the read operation on the<br>ALTASMI_PARALLEL megafunction.                                                                                                    |
|                  |          |                                                                                          | Wire this pin to the $asmi\_addr[230]$ input port of the<br>ALTASMI_PARALLEL megafunction.                                                                                                    |
| asmi rden        |          | Read enable signal to<br>altasmi_parallel<br>component.                                  | Available when the check_app_pof parameter is set to TRUE.                                                                                                    |
|                  | No       |                                                                                          | This pin enables the read operation on the ALTASMI_PARALLEL<br>megafunction.                                                                                                    |
|                  |          |                                                                                          | Wire this pin to the asmi_rden input port of the ALTASMI_PARALLEL<br>megafunction.                                                                                                    |
| asmi read        |          | Read signal to<br>altasmi_parallel<br>component.                                         | Available when the check_app_pof parameter is set to TRUE.                                                                                                    |
|                  | No       |                                                                                          | A logic high on this pin initiates the read operation on the<br>ALTASMI_PARALLEL megafunction.                                                                                                    |
|                  |          |                                                                                          | Wire this pin to the asmi_read input port of the ALTASMI_PARALLEL<br>megafunction.                                                                                                    |
| busy             | No       | Busy signal that<br>indicates when remote<br>update block is reading<br>or writing data. | Signal indicating machine is busy either reading or writing a parameter.<br>While this signal is asserted, the machine ignores most of its inputs and<br>cannot be altered until it deasserts this signal. Therefore, changes are<br>made only when the machine is not busy. This signal goes high when<br>read_param Of write_param is asserted, and remains high until the<br>read or write operation completes. |
| data_out[]       | No       | Data output when<br>reading parameters.                                                  | This bus holds read parameter data from the RU block. The param[]<br>value specifies the parameter to read. When the read_param signal is<br>asserted, the parameter value is loaded and driven on this bus. Data is<br>valid when the busy signal is deasserted. If left unconnected, the default<br>value for the port is 000. The width of this bus is device-dependent.                                        |
|                  |          |                                                                                          | A 12-bit bus in Arria GX, Stratix II, Stratix II GX, Stratix, and<br>Stratix GX devices.                                                                                                    |
|                  |          |                                                                                          | $\blacksquare$ A 24-bit bus in Stratix III devices.                                                                                                    |
|                  |          |                                                                                          | A 29-bit bus in Cyclone III and Cyclone IV devices.                                                                                                    |

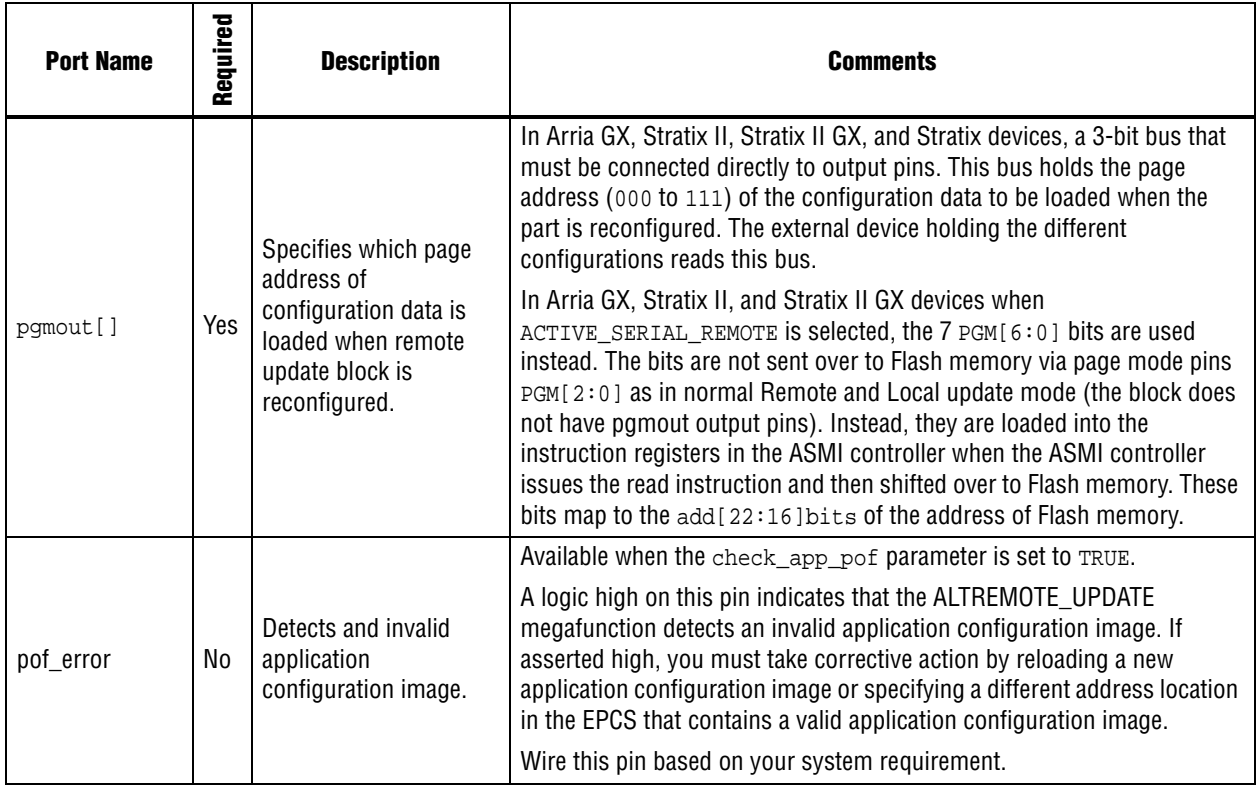

#### **Table 3–2. ALTREMOTE\_UPDATE Megafunction Output Ports (Part 2 of 2)**

#### [Table 3–3](#page-32-0) describes the ALTREMOTE\_UPDATE parameters.

<span id="page-32-0"></span>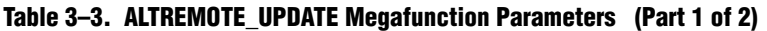

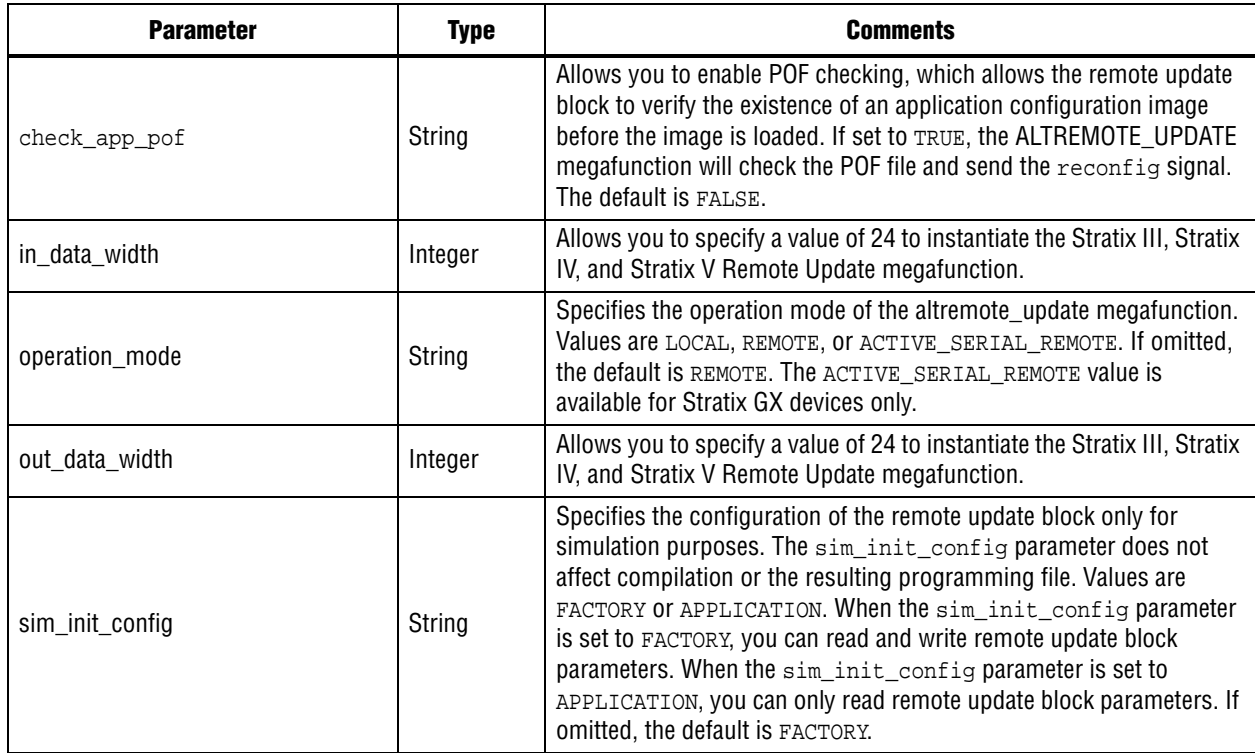

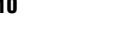

| <b>Parameter</b>        | <b>Type</b> | Comments                                                                                                    |
|-------------------------|-------------|----------------------------------------------------------------------------------------------------|
| sim_init_page_select    | Integer     | Specifies the page select value only for simulation purposes. The<br>sim_init_page_select parameter does not affect compilation or<br>the resulting programming file. If omitted, the default is 0.                                                                                                    |
| sim init status         | Integer     | Specifies the status register value only for simulation purposes. The<br>sim_init_status parameter does not affect compilation or the<br>resulting programming file. If omitted, the default is 0.                                                                                                    |
| sim init watchdog value | Integer     | Specifies the initial watchdog timer value only for simulation<br>purposes. The sim_init_watchdog_value parameter does not<br>affect compilation or the resulting programming file. Values are 0 to<br>4095. When the sim_init_watchdog_value parameter is set to 0,<br>watchdog is disabled. When the sim_init_watchdog_value<br>parameter is set to a value greater than 0, watchdog is enabled. If<br>omitted, the default is 0. |

**Table 3–3. ALTREMOTE\_UPDATE Megafunction Parameters (Part 2 of 2)**

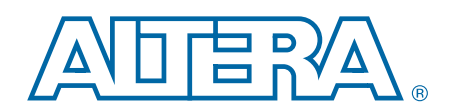

<span id="page-34-0"></span>This chapter provides additional information about the document and Altera.

# <span id="page-34-1"></span>**Document Revision History**

The following table displays the revision history for the chapters in this user guide.

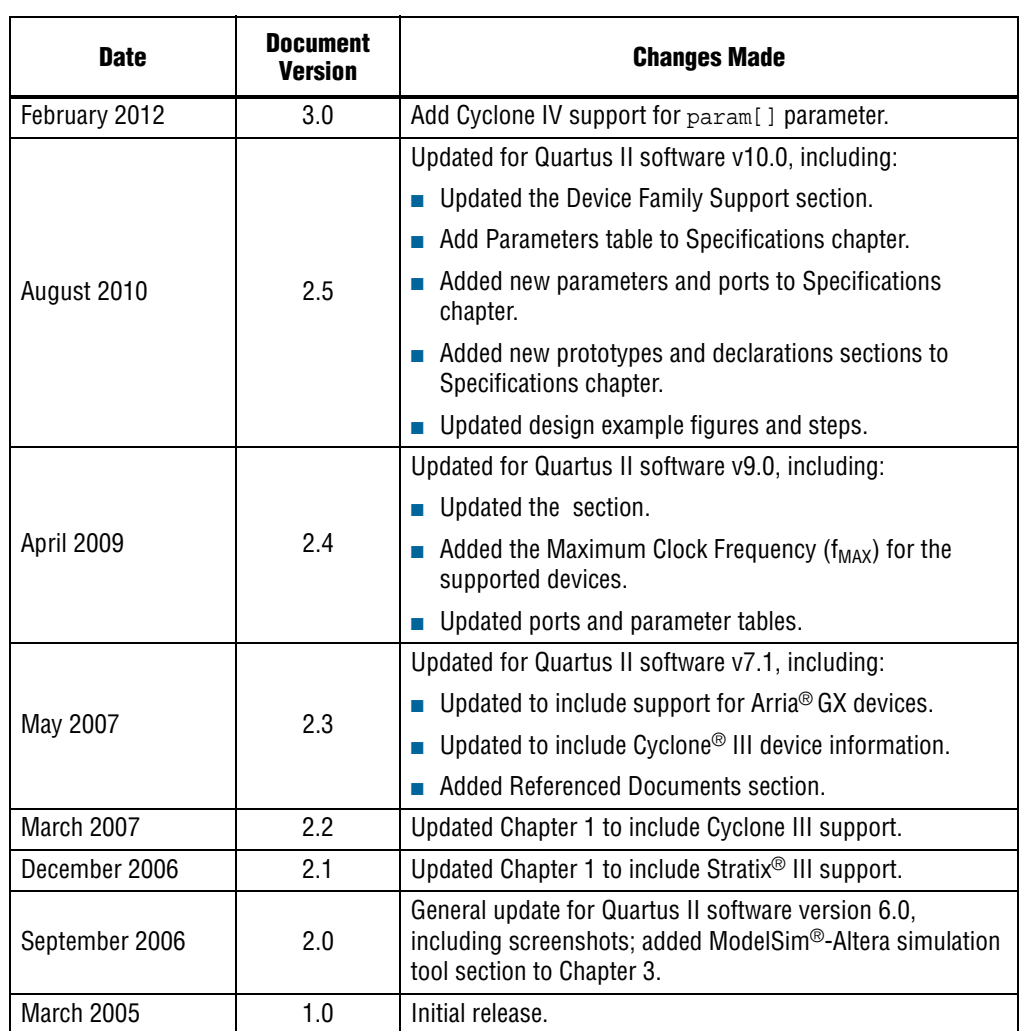

# <span id="page-35-0"></span>**Document Revision History**

The following table lists the revision history for this document.

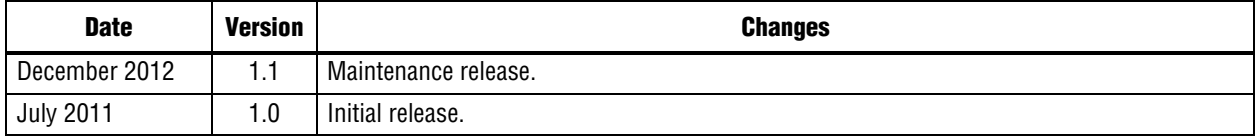

# <span id="page-35-1"></span>**How to Contact Altera**

To locate the most up-to-date information about Altera products, refer to the following table.

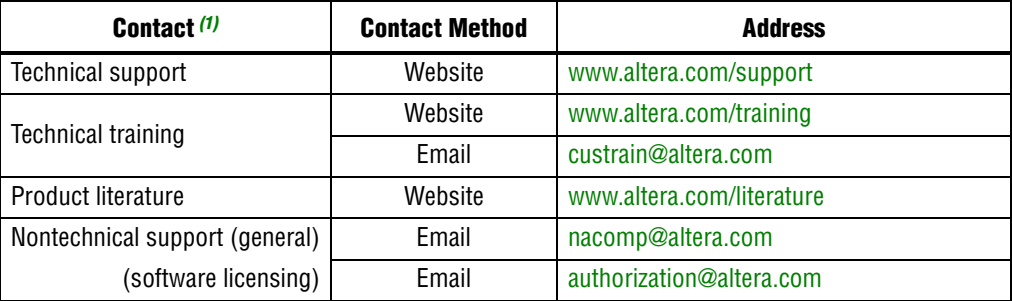

#### **Note to Table:**

<span id="page-35-3"></span>(1) You can also contact your local Altera sales office or sales representative.

# <span id="page-35-2"></span>**Typographic Conventions**

The following table shows the typographic conventions this document uses.

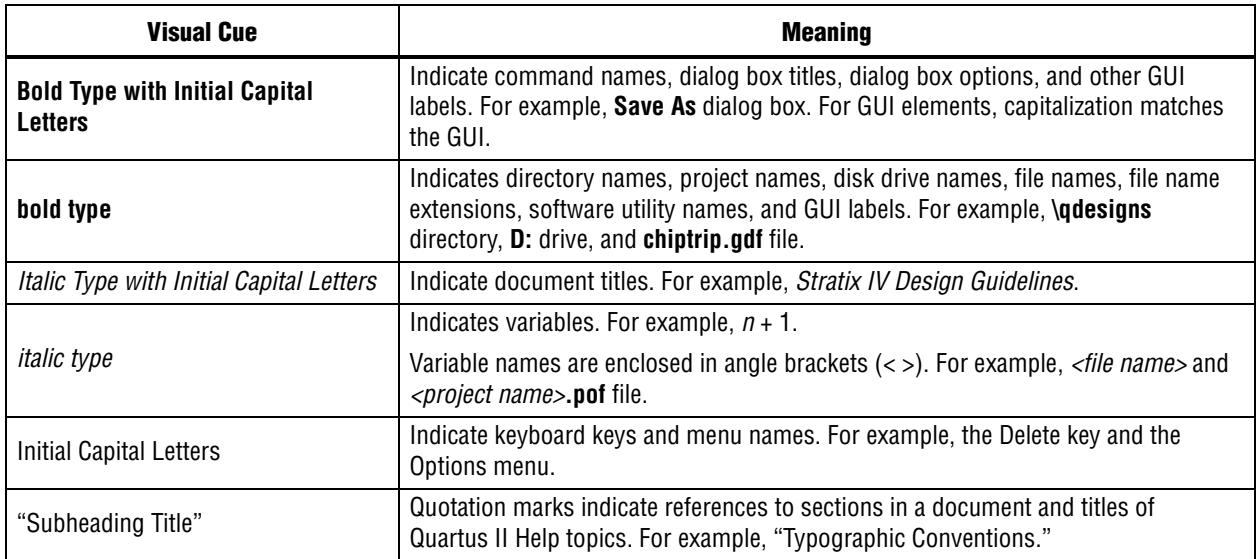

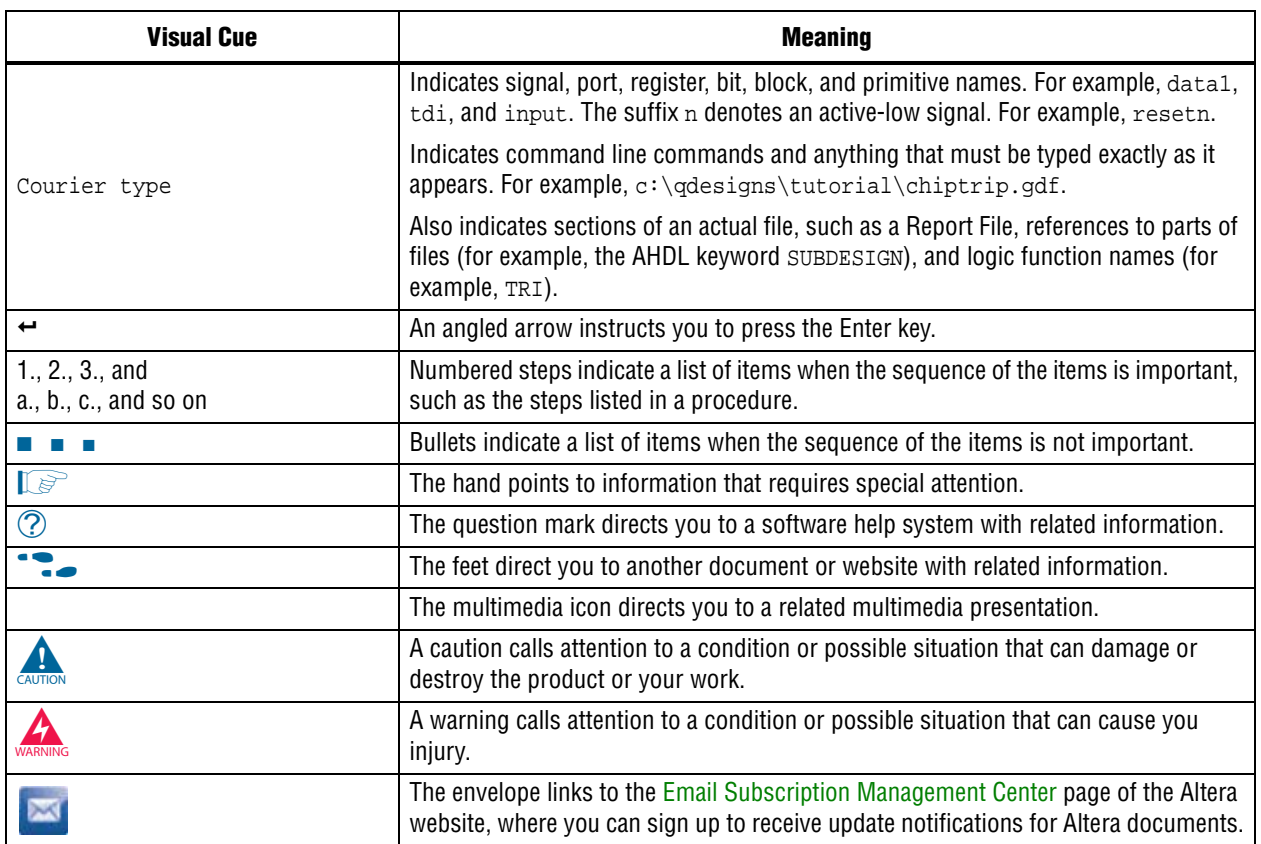